# Konfigurieren des FireSIGHT Management Center zur Anzeige der Trefferzahlen pro Zugriffsregel Ī

### Inhalt

**Einführung** Voraussetzungen Anforderungen Verwendete Komponenten Konfigurieren Konfigurationen Überprüfen Fehlerbehebung

## Einführung

In diesem Dokument wird beschrieben, wie Sie eine benutzerdefinierte Workflow- /Ereignisanzeige-Seite konfigurieren, um die Verbindungsaufschläge pro Zugriffsregelname anzuzeigen. Die Konfiguration zeigt ein einfaches Beispiel für ein Regelnamenfeld, das Trefferzählungen zugeordnet ist, und wie ggf. zusätzliche Felder hinzugefügt werden.

### Voraussetzungen

#### Anforderungen

Cisco empfiehlt, über Kenntnisse in folgenden Bereichen zu verfügen:

- Kenntnisse der FirePOWER-Technologie
- Grundkenntnisse der Navigation im FireSIGHT Management Center

#### Verwendete Komponenten

Die Informationen in diesem Dokument basieren auf den folgenden Software- und Hardwareversionen:

- Firepower Management Center Version 6.1.X und höher
- Gilt für verwaltete Threat Defense-/FirePOWER-Sensoren

Die Informationen in diesem Dokument wurden von den Geräten in einer bestimmten Laborumgebung erstellt. Alle in diesem Dokument verwendeten Geräte haben mit einer leeren (Standard-)Konfiguration begonnen. Wenn Ihr Netzwerk in Betrieb ist, stellen Sie sicher, dass Sie die potenziellen Auswirkungen eines Befehls verstehen.

### Konfigurieren

#### Konfigurationen

Schritt 1: Melden Sie sich mit Administratorrechten beim FireSIGHT Management Center an.

Navigieren Sie nach erfolgreicher Anmeldung zu Analysis > Custom > Custom Workflows (Analyse > Benutzerdefiniert > Benutzerdefinierte Workflows), wie im Bild gezeigt:

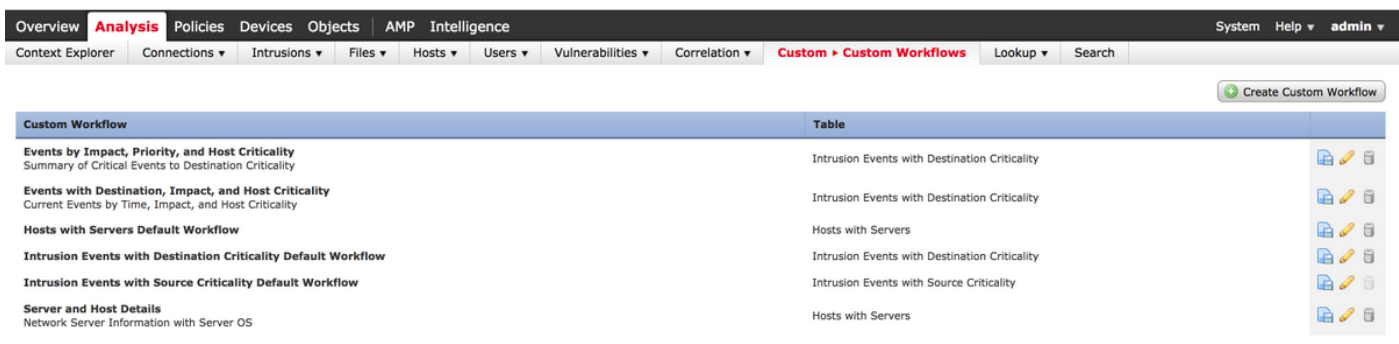

Schritt 2: Klicken Sie auf Benutzerdefinierten Workflow erstellen und wählen Sie die im Bild gezeigten Parameter aus:

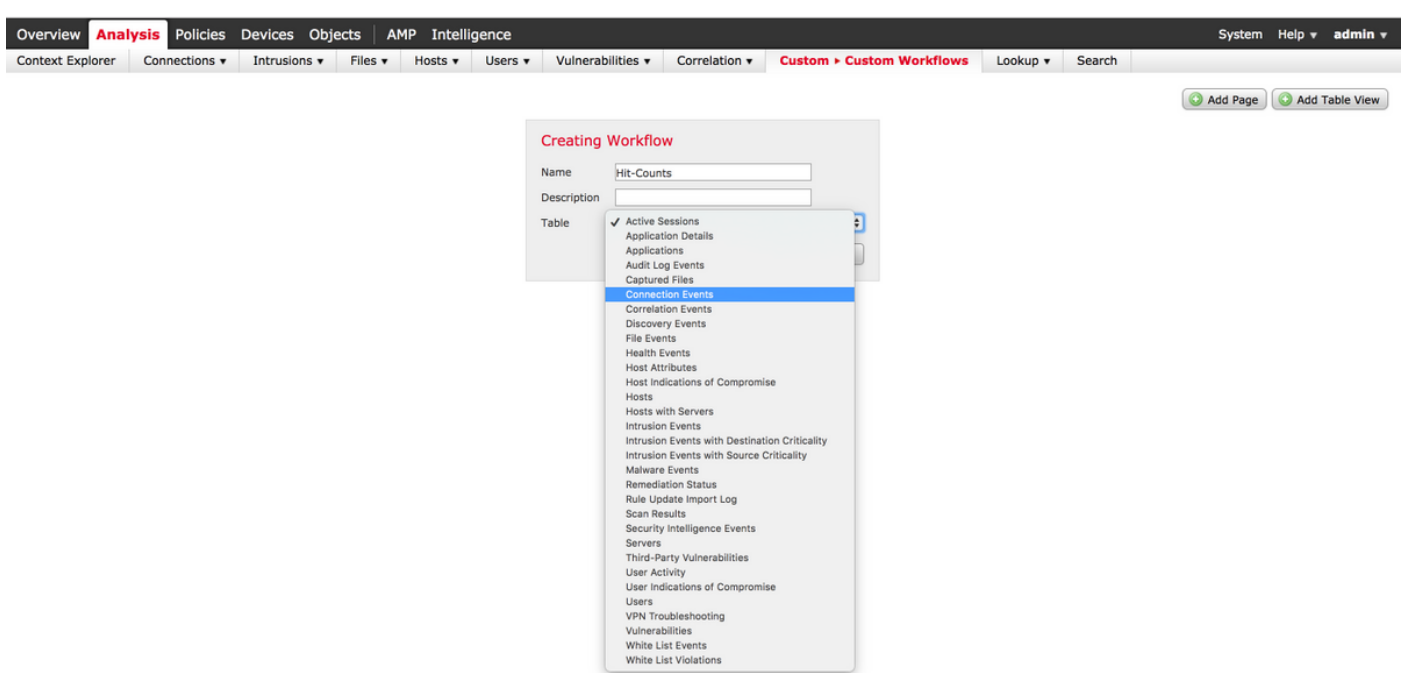

Schritt 3: Wählen Sie das Tabellenfeld als Verbindungsereignisse aus, geben Sie einen Workflow-Namen ein, und klicken Sie dann auf Speichern. Wenn der Workflow gespeichert ist, klicken Sie auf Seite hinzufügen, wie im Bild gezeigt:

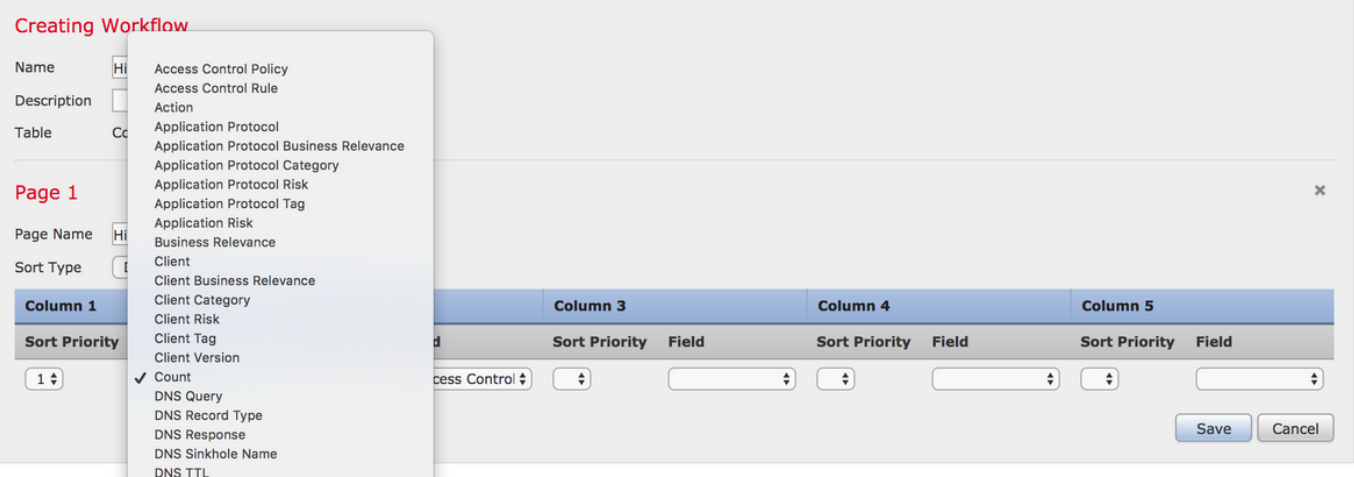

Hinweis: Die erste Spalte muss Count (Zähler) sein. In der zusätzlichen Spalte können Sie dann aus dem Dropdown-Menü unter den verfügbaren Feldern auswählen. In diesem Fall ist die erste Spalte eine Count und die zweite Spalte eine Access Control Rule (Zugriffskontrollregel).

Schritt 4: Klicken Sie nach dem Hinzufügen der Workflow-Seite auf Speichern.

Um die Trefferzähler anzuzeigen, navigieren Sie zu Analysis > Connections > Events und klicken Sie auf Switch Workflows, wie im Bild gezeigt:

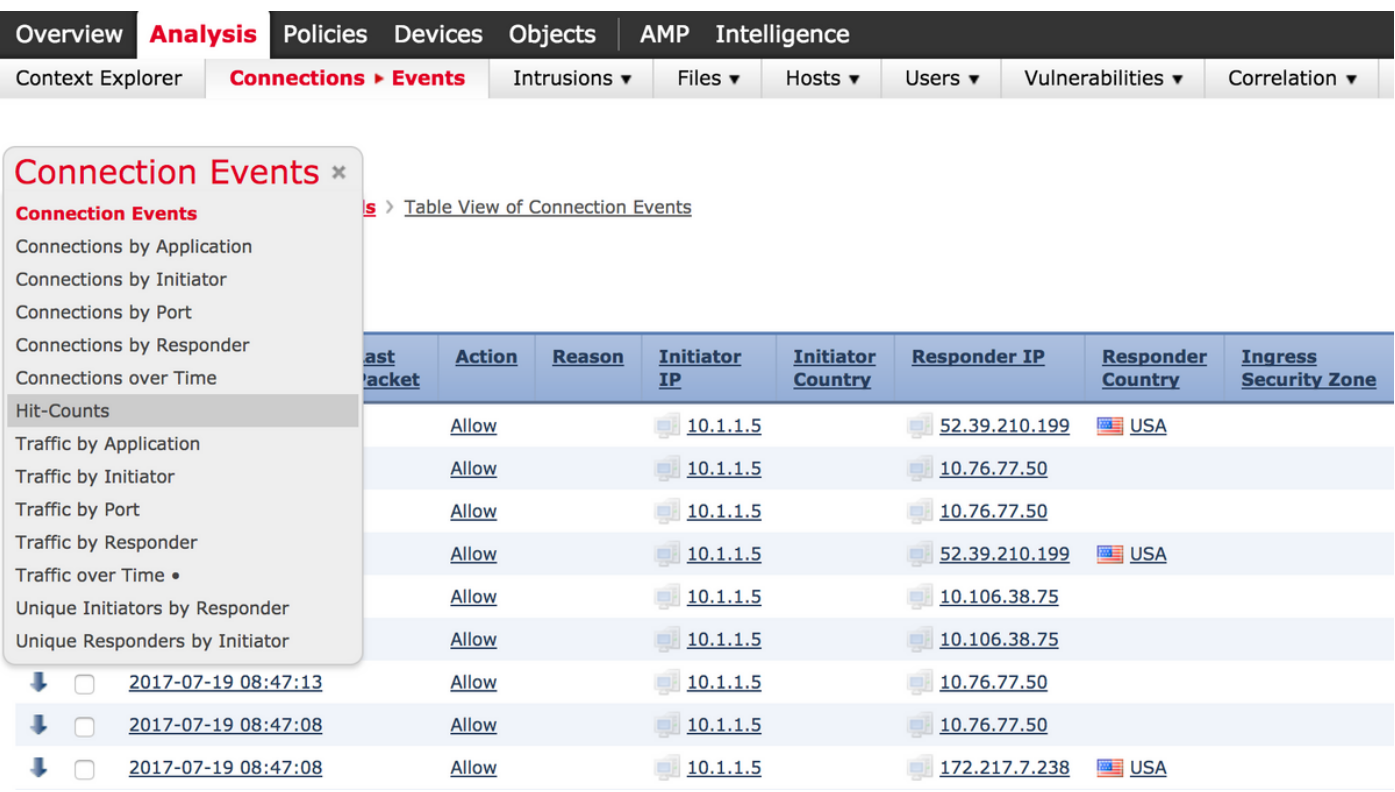

Workflow (in diesem Fall Hit-Counts), wie im Bild gezeigt:

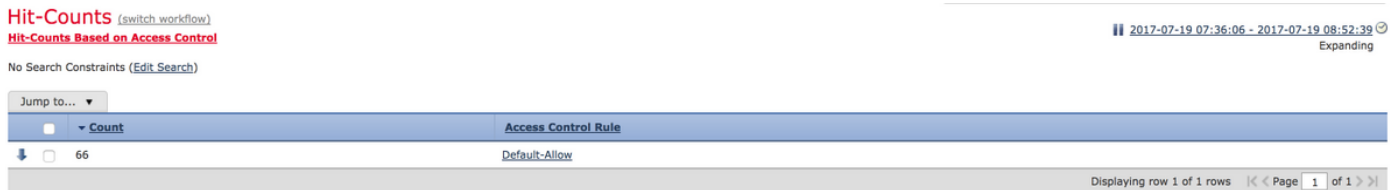

## Überprüfen

Für diese Konfiguration ist derzeit kein Überprüfungsverfahren verfügbar.

### Fehlerbehebung

Für diese Konfiguration sind derzeit keine spezifischen Informationen zur Fehlerbehebung verfügbar.